## DKREX ダイレックス株式会社

## 会員向けイベント運営システム 入会申請フォーム操作マニュアル

Ver.1.0

作成日:2016/03/14 最終更新日:2016/03/31

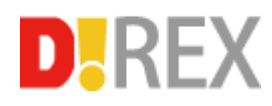

目次

1. 新規入会申請

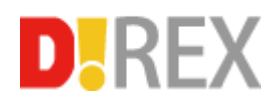

## **1.** 新規入会申請

会員ページログイン URL にアクセスし、新規入会コード入力画面に遷移します。

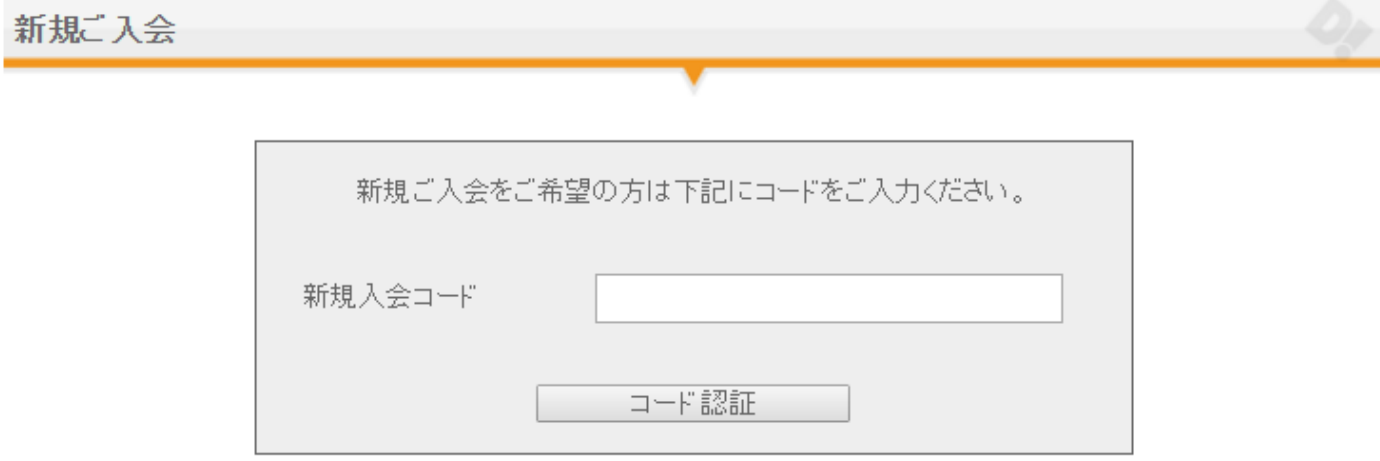

ダイレックス担当者から受け取った新規入会コードを入力し、「コード認証」をクリックします。 コード認証が成功した場合は入会申請フォームに遷移します。

コード認証が失敗した場合は入会申請フォームに遷移しません。

表示されたメッセージに従ってコード認証を行ってください。

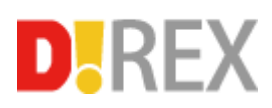

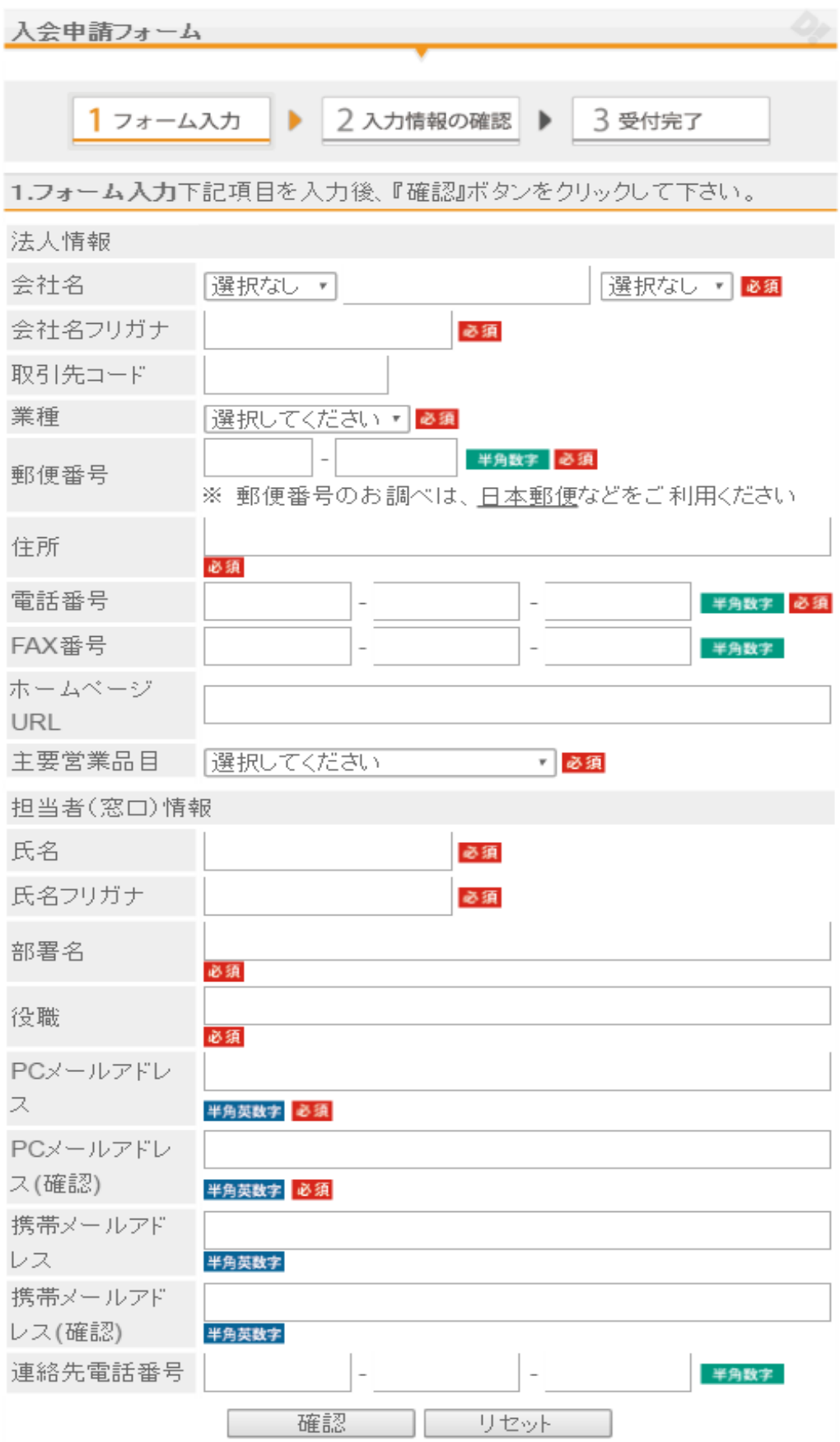

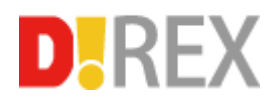

フォームに情報を記入し「確認」をクリックします。

入力情報の確認画面が表示されます。

入会申請フォーム ▶ 2 入力情報の確認 1 フォーム入力 3 受付完了  $\mathbf{F}$ 2.入力情報の確認入力情報に間違いがないか確認し、『送信』ボタンを押して下さい。 法人情報 会社名 テスト株式会社 会社名フリガナ テスト 取引先コード 業種 その他 郵便番号  $000 - 0000$ 住所 東京都千代田区 電話番号  $000 - 0000 - 0000$ FAX番号 ホームページURL 主要営業品目 その他 担当者(窓口)情報 氏名 テスト 氏名フリガナ テスト 部署名 テスト 役職 テスト PCメールアドレス test@exam.com 携帯メールアドレス 連絡先電話番号 送信 戻る

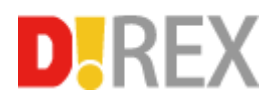

「送信」をクリックします。

入会申請が完了し、受付完了画面が表示されます。

登録いただいたメールアドレスに入会申請完了メールが送信されます。